Алгоритм внесения данных по аккредитационному мониторингу в личном кабинете Информационной системы государственной аккредитации

Шаг 1. Вход в Личный кабинет ИС ГА. В предложенные поля вводим логин и пароль, после этого жмем «Войти».

## K Информационная система государственной аккредитации

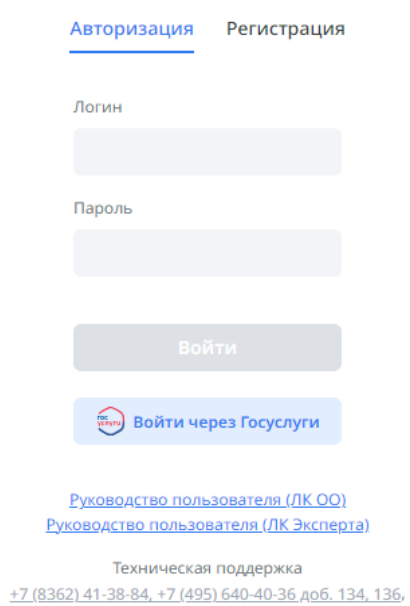

Написать по e-mail

Шаг 2. Главная страница личного кабинета ИС ГА, вкладка «Мониторинг». После того как Вы попали на главную страницу личного кабинета необходимо перейти на вкладку «Мониторинг».

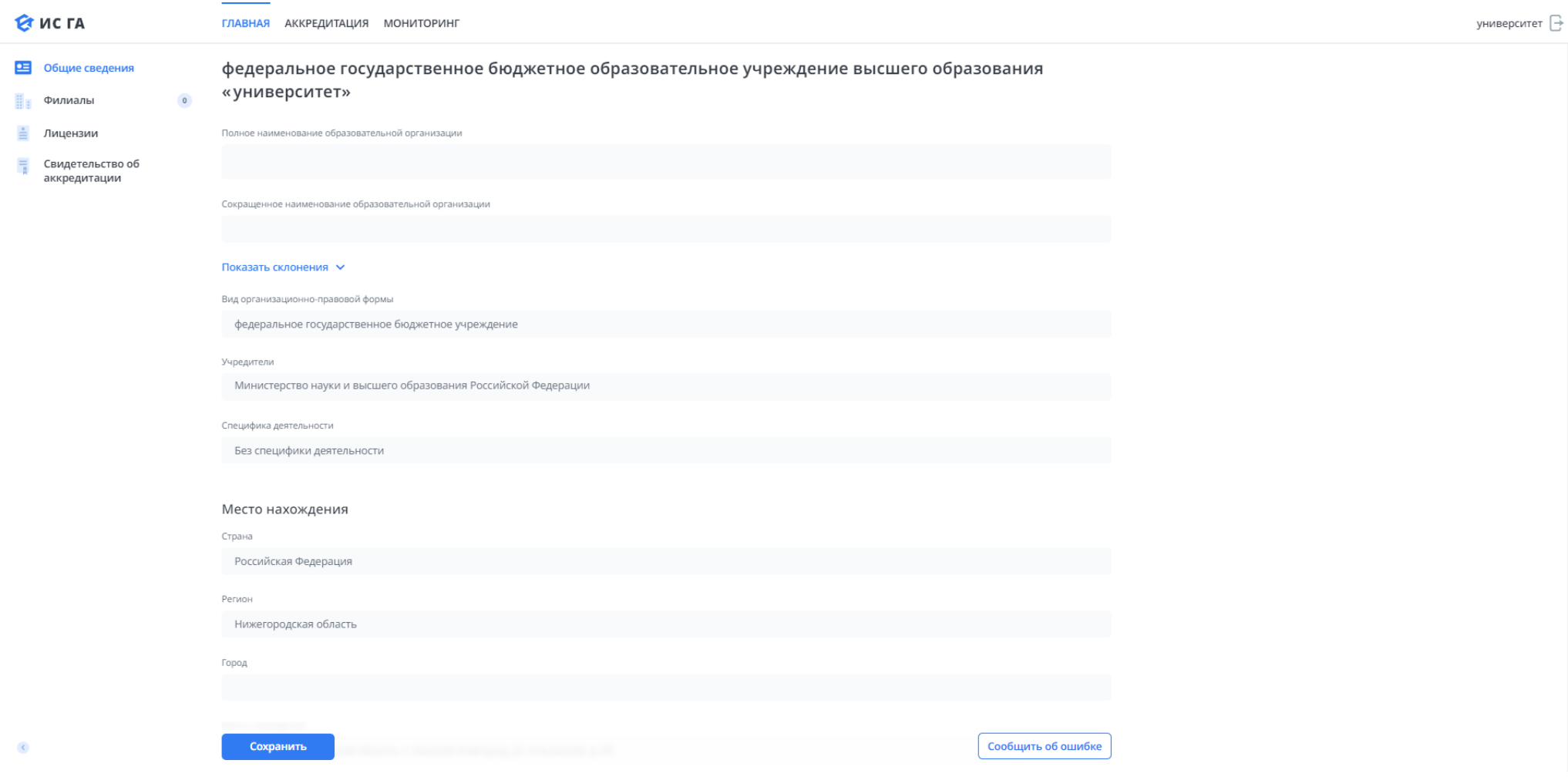

Шаг 3. Вкладка «Мониторинг», список процедур. На вкладке Вы видите список всех прошедших и текущих процедур, отсортированных по уровню образования. Необходимо зайти в ту процедуру, которая подходит по срокам и уровню образования, который Вы собираетесь заполнить. После этого Вы попадаете на вкладку со списком программ, отобранных для заполнения данных по мониторингу аккредитационных показателей по данному уровню образования.

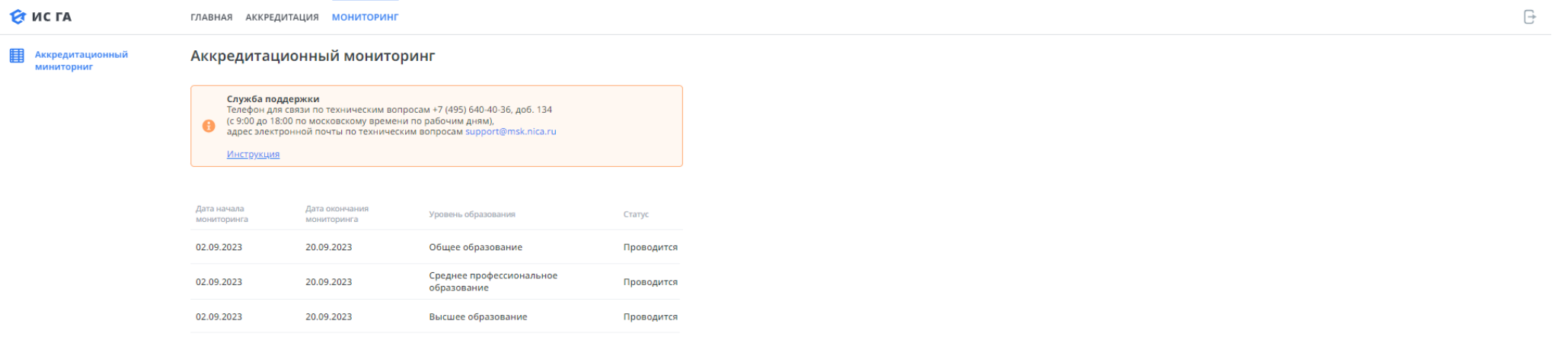

Шаг 4. Вкладка «Мониторинг», список образовательных программ. Образовательные программы, по которым данные заполнены, горят справа зеленым цветом, а те, по которым данные не заполнены, горят красным.

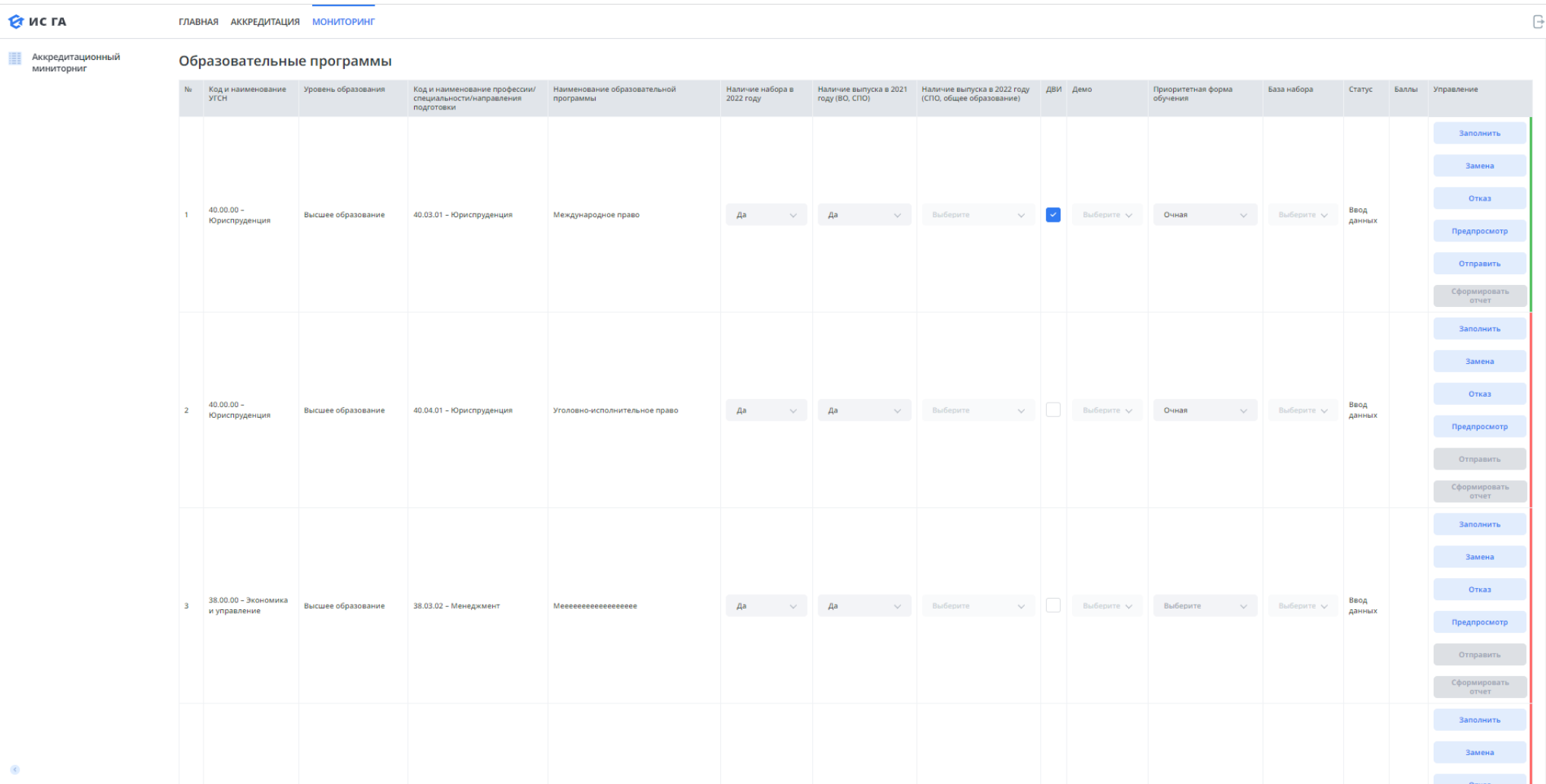

Шаг 5. Вкладка «Мониторинг», изменение/замена данных по образовательной программе. В случае если есть необходимость внести какие-либо мотивированные изменения в название ОП, изменить код ОП и др. необходимо нажать на кнопку «Замена» справа от редактируемой ОП. Вам предложат внести изменения и указать их причину.

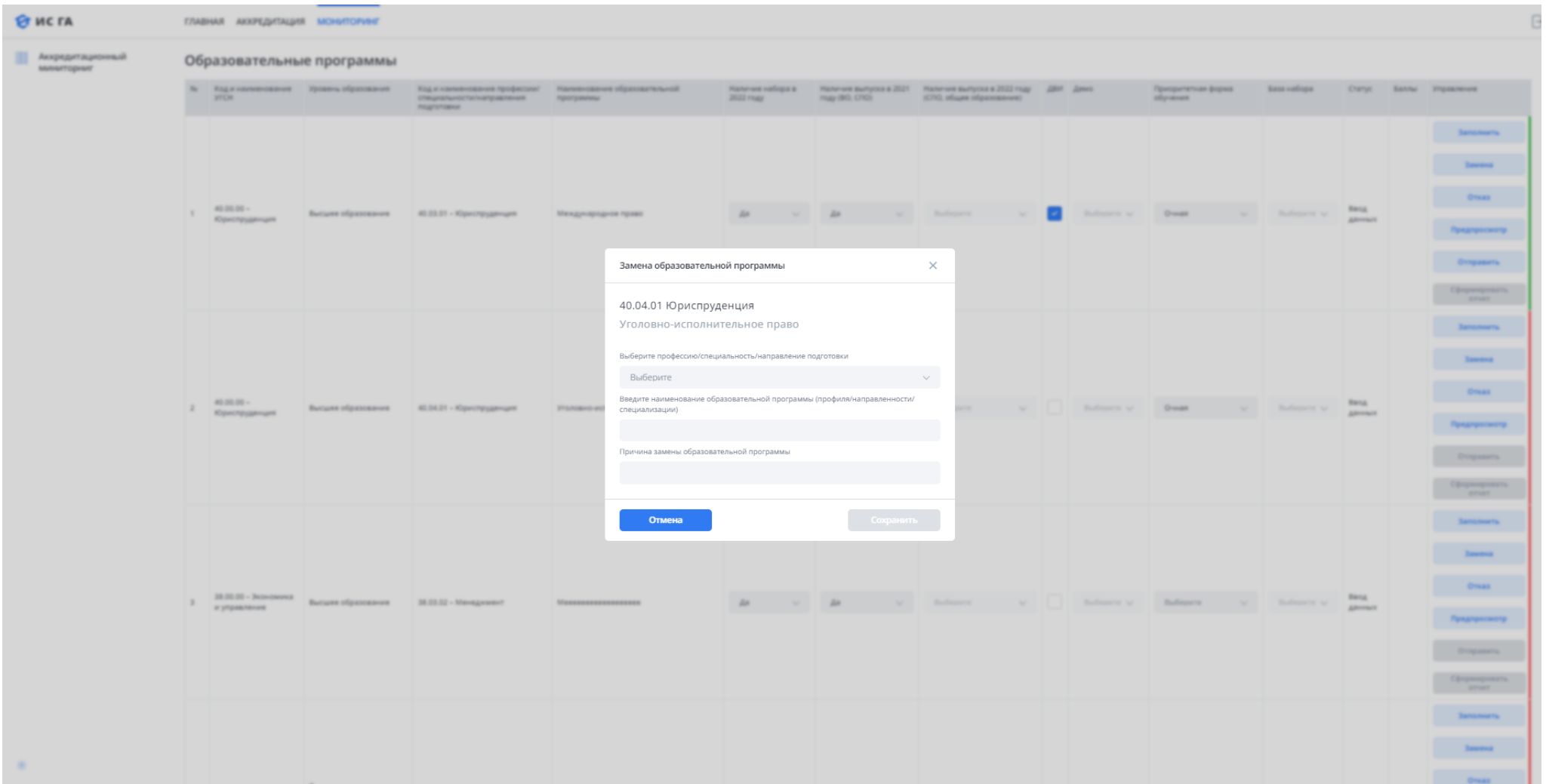

Шаг 6. Вкладка «Мониторинг», отказ от заполнения данных аккредитационного мониторинга по определенной ОП. В случае если у Вас возникла необходимость мотивированно отказаться заполнять данные по одной из указанных в таблице ОП, необходимо нажать кнопку «Отказ». После чего Вам предложат указать причину отказа от заполнения данных.

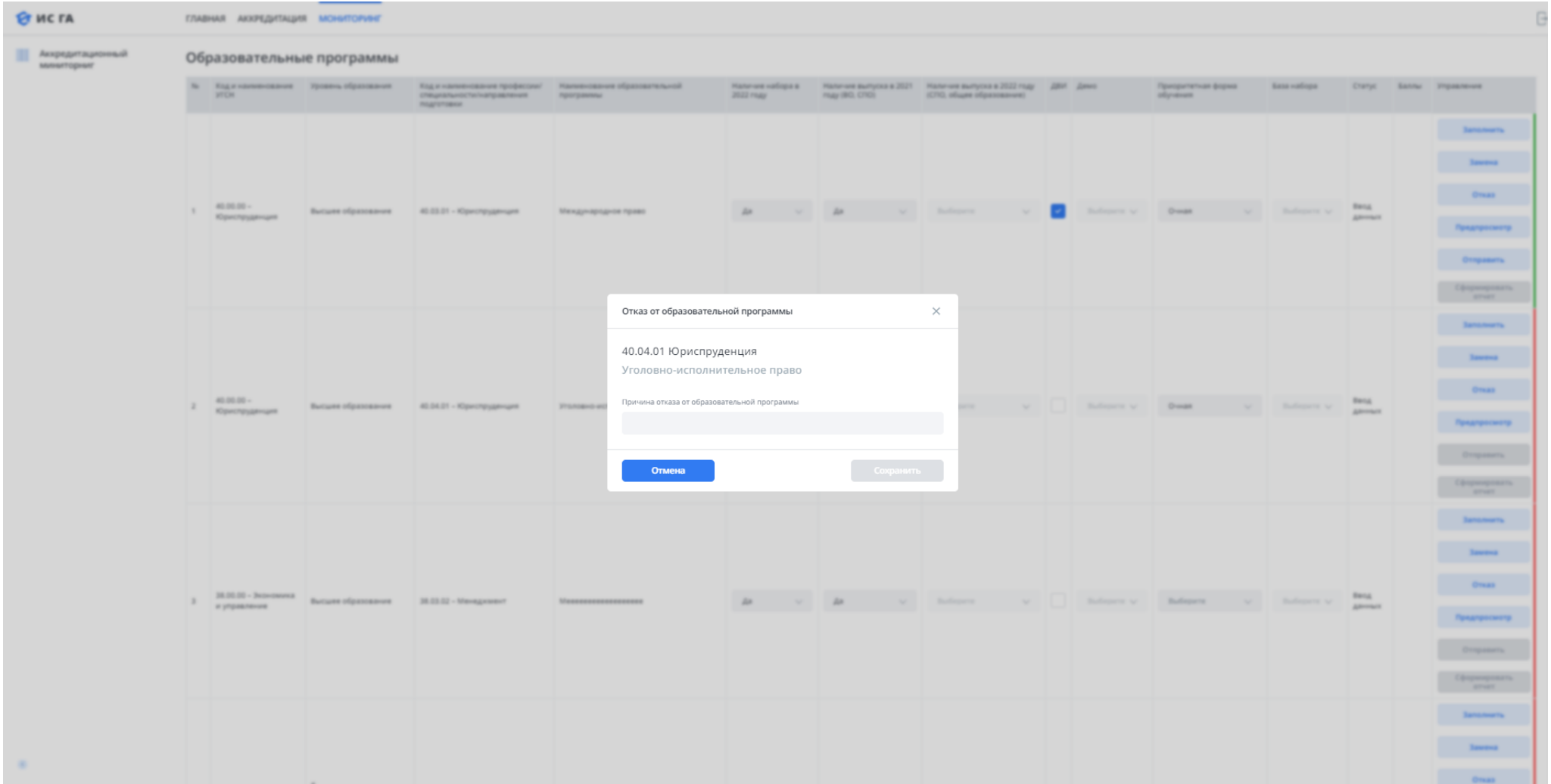

Шаг 7. Вкладка «Мониторинг», добавление новой образовательной программы в список для заполнения данных по мониторингу аккредитационных показателей. В случае если у Вас появилась необходимость заполнить данные по ОП, но её не оказалось в списке – существует возможность её добавить. Для этого внизу страницы под списком программ необходимо нажать кнопку «Добавить образовательную программу», после чего Вам предложат выбрать уровень вносимой ОП: ВО, СПО или Школа, в зависимости от заполняемого уровня образования, внести сведения по добавляемой ОП, а также причину её добавления.

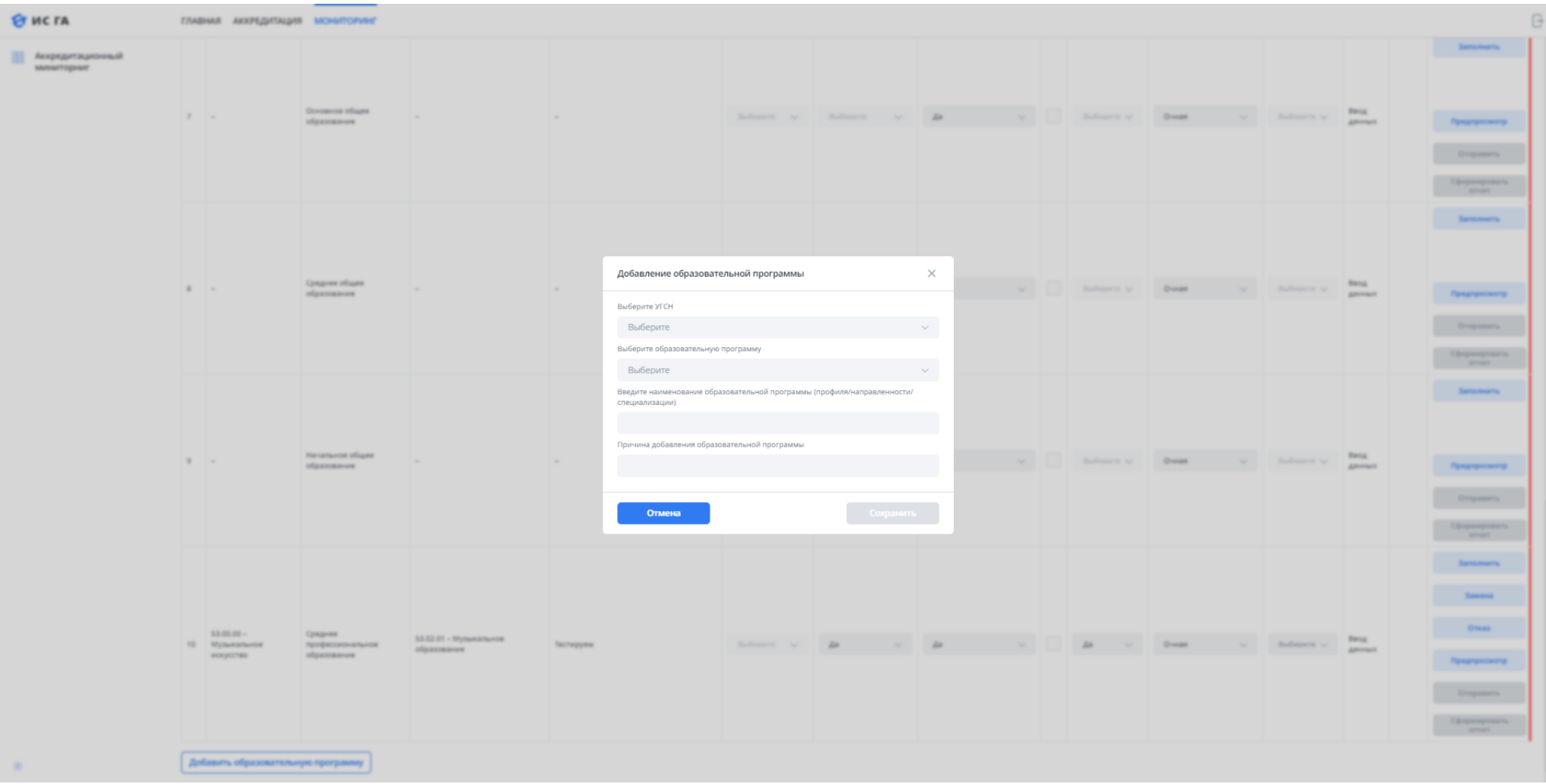

Шаг 7.1. Вкладка «Мониторинг», добавление новой образовательной программы основного общего образования, среднего общего, начального общего образования в список для заполнения данных по мониторингу аккредитационных показателей

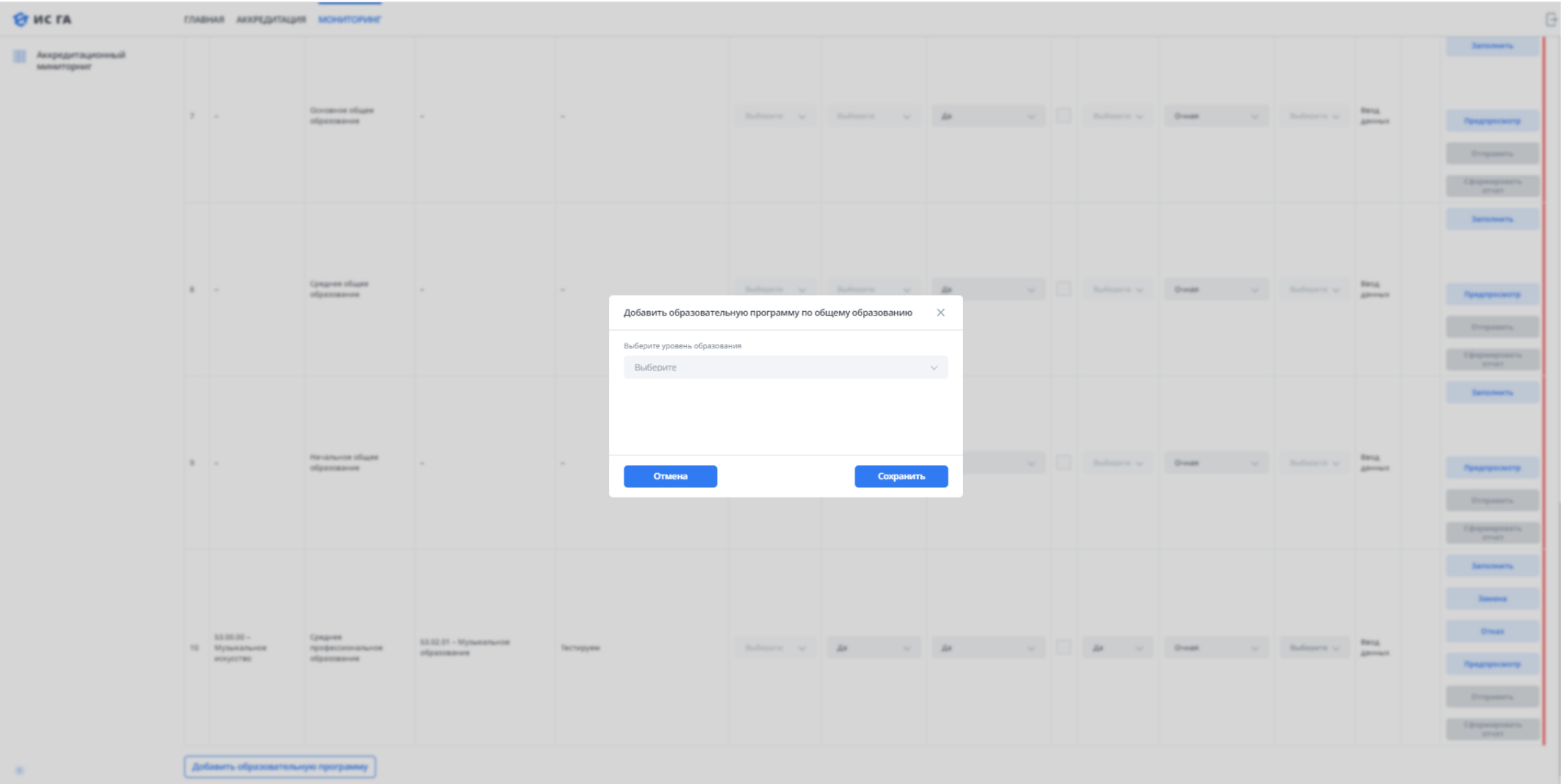

Шаг 8. Вкладка «Мониторинг», внесение данных. Для того чтобы внести данные по конкретной ОП Вам необходимо заполнить ряд полей, таких как «Наличие набора в 2022 году», «Наличие выпуска в 2021 году (ВО, СПО)» и др. В зависимости от заполненных вами данных список заполняемых показателей изменяется, поэтому крайне важно заполнить всё правильно. Внеся необходимые отметки Вам необходимо нажать на кнопку «Заполнить», которая становится активна. После нажатия Вы попадаете в интерфейс заполнения данных по показателям. В этом интерфейсе Вы в любой момент можете перейти к заполнению любого из показателей щелкнув по нему в списке слева, так же перемещаться между показателями можно кнопками «Назад» и «Сохранить и далее».

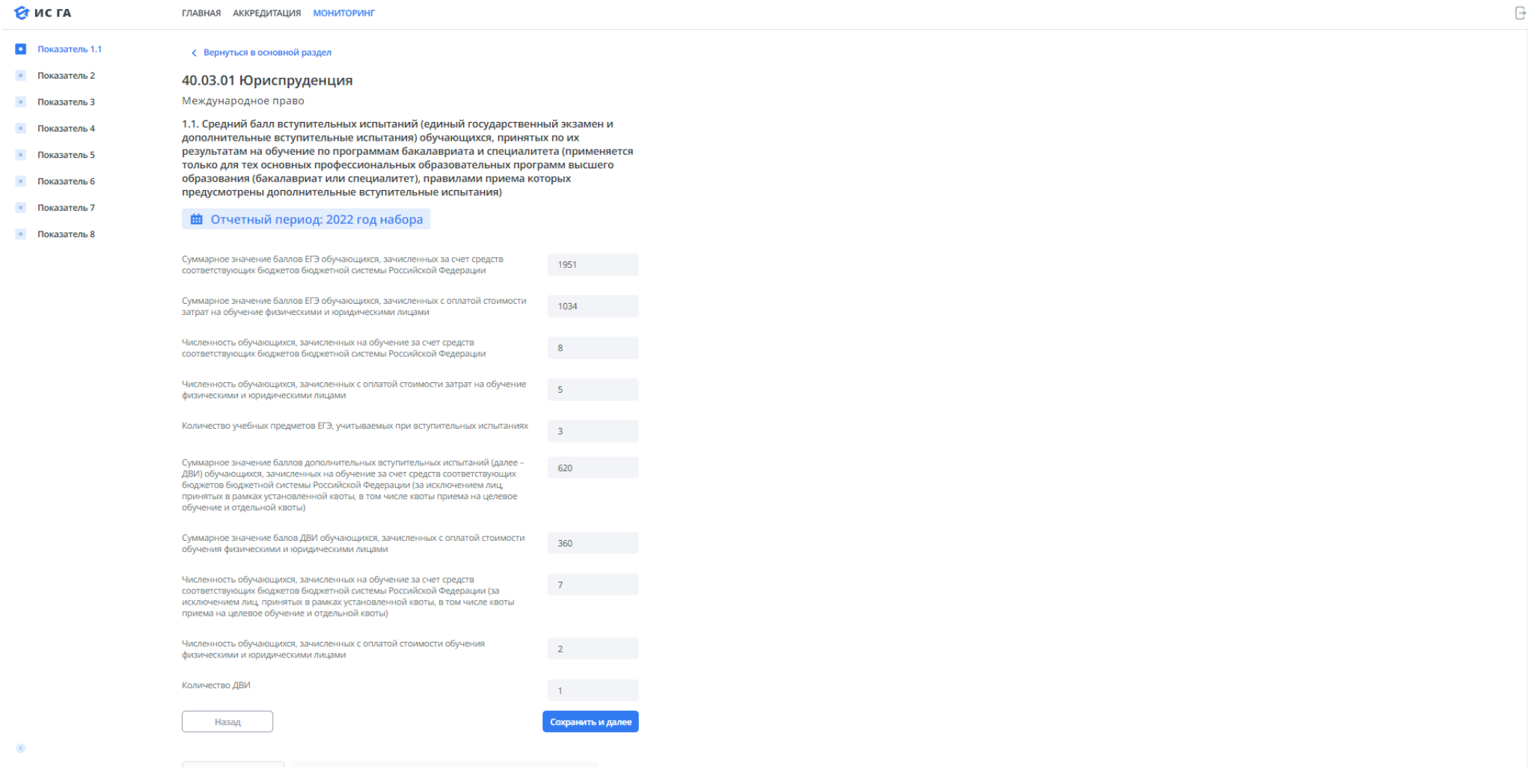

Шаг 9. Вкладка «Мониторинг», внесение данных. В зависимости от уровня образования и списка показателей существует 3 типа полей для заполнения, это: поля для внесения числовых данных (на скриншоте выше); поля с маркером, в них необходимо поставить галочку, а также внести в поле ниже подтверждающую ссылку (при проставленной галочке внесение ссылки в поле ниже ОБЯЗАТЕЛЬНО); поля с выбором одного из двух вариантов (встречается в СПО). Часть показателей может быть предварительно заполнена (частично или полностью) данными, предоставленными по запросу профильным ведомством, например, такими показателями могут быть АП1, АП2, АП4 программ СПО, а также АП1, АП5, АП6 программ начального общего образования, основного общего образования, среднего общего образования. По предварительно загруженным показателям внести отдельные компоненты аккредитационного показателя у Вас не получится. В случае если показатель не загружен предварительно Вам предлагается внести данные по компонентам аккредитационного показателя.

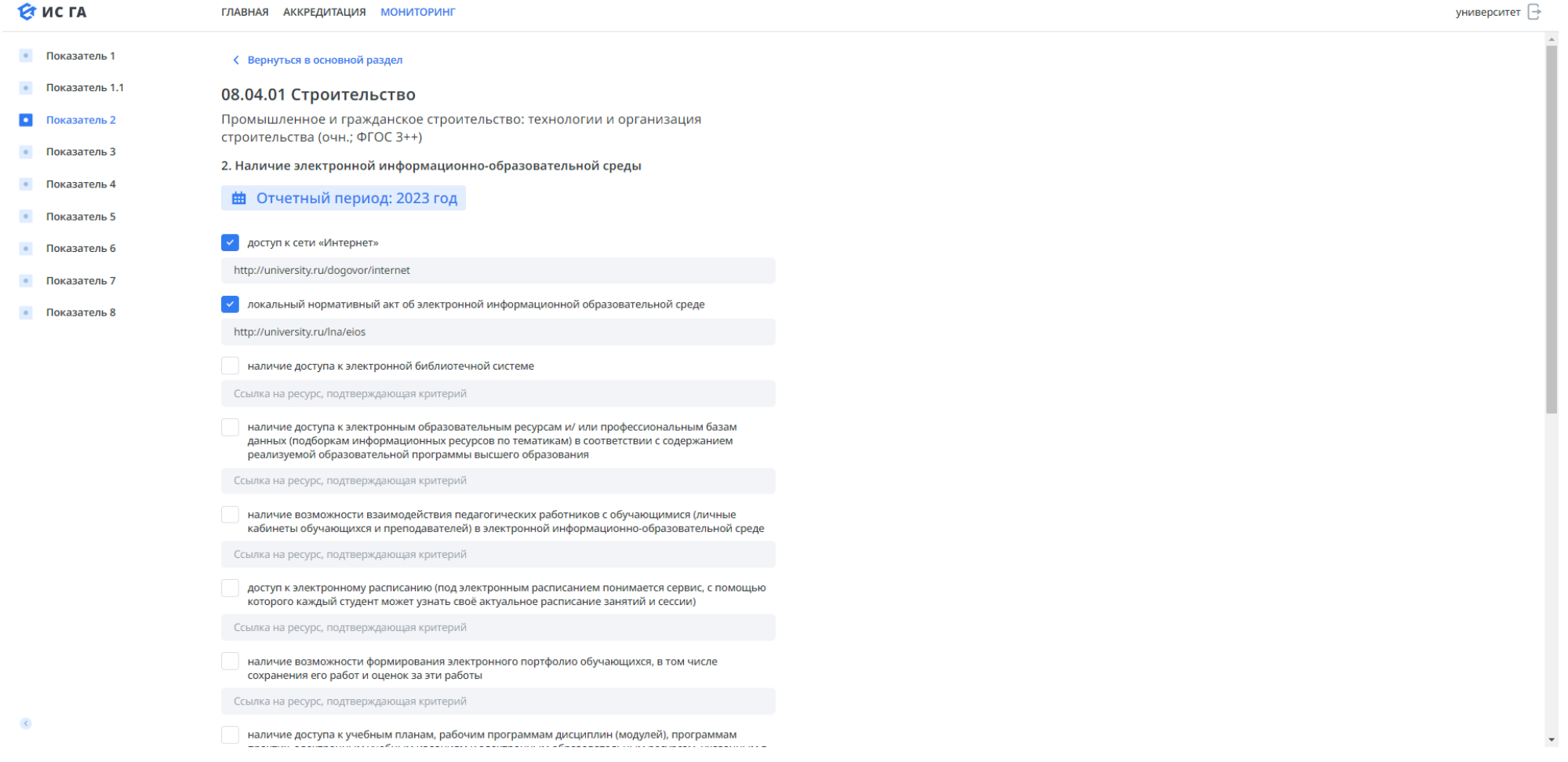

Шаг 10. Вкладка «Мониторинг», методика расчета показателя. На странице заполнения данных по каждому из показателей под интерфейсом внесения данных на соответствующей вкладке располагается методика расчета аккредитационного показателя. В любой момент внесения данных Вы можете с ней ознакомиться.

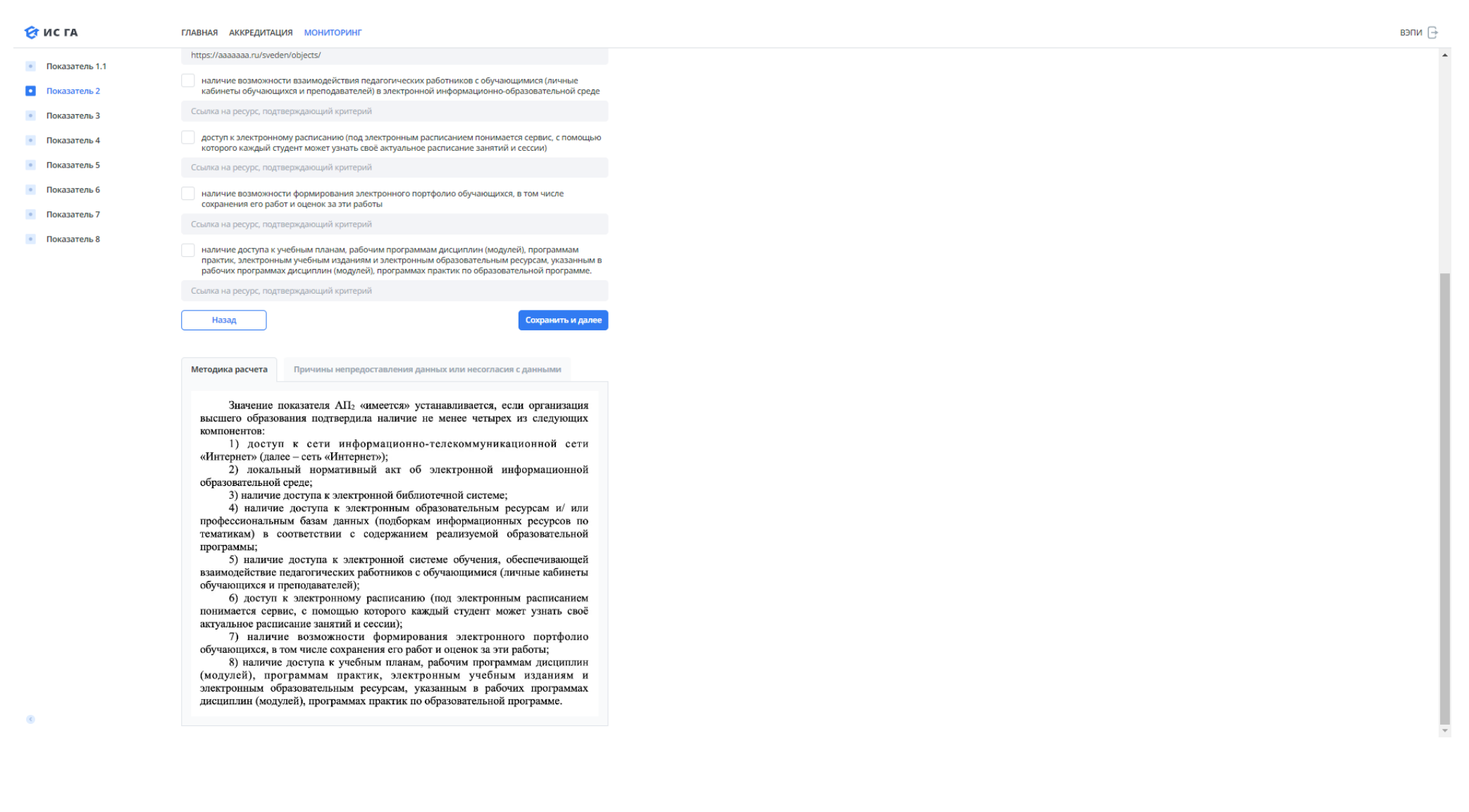

Шаг 11. Вкладка «Мониторинг», внесение причин непредоставления данных или несогласия с данными. В случае если Вы не согласны с какими-либо вносимыми данными или же объективно не можете их предоставить - причины необходимо внести на вкладке «Причины непредоставления данных или несогласия с данными» в поле «Комментарий» под интерфейсом внесения данных по аккредитационному показателю.

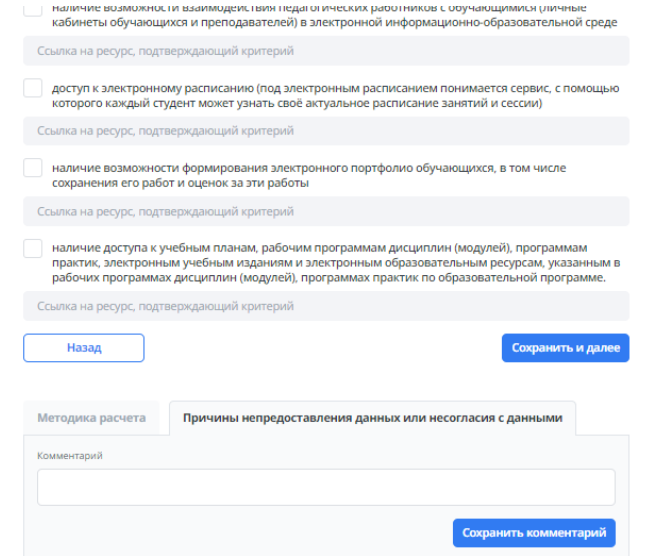

Шаг 12. Вкладка «Мониторинг», завершение внесения данных по аккредитационному показателю. По окончании заполнения данных по последнему аккредитационному показателю вместо кнопки «Далее» Вы увидите кнопку «Сохранить и завершить». Если Вы уверены во всех внесённых ранее данных нажимаете её, если нет, то можете вернуться к внесению данных по любому показателю щелчком по списку слева, либо кнопками «Назад» и «Сохранить и далее». После нажатия на кнопку «Сохранить и завершить» вы попадете на страницу со списком ОП.

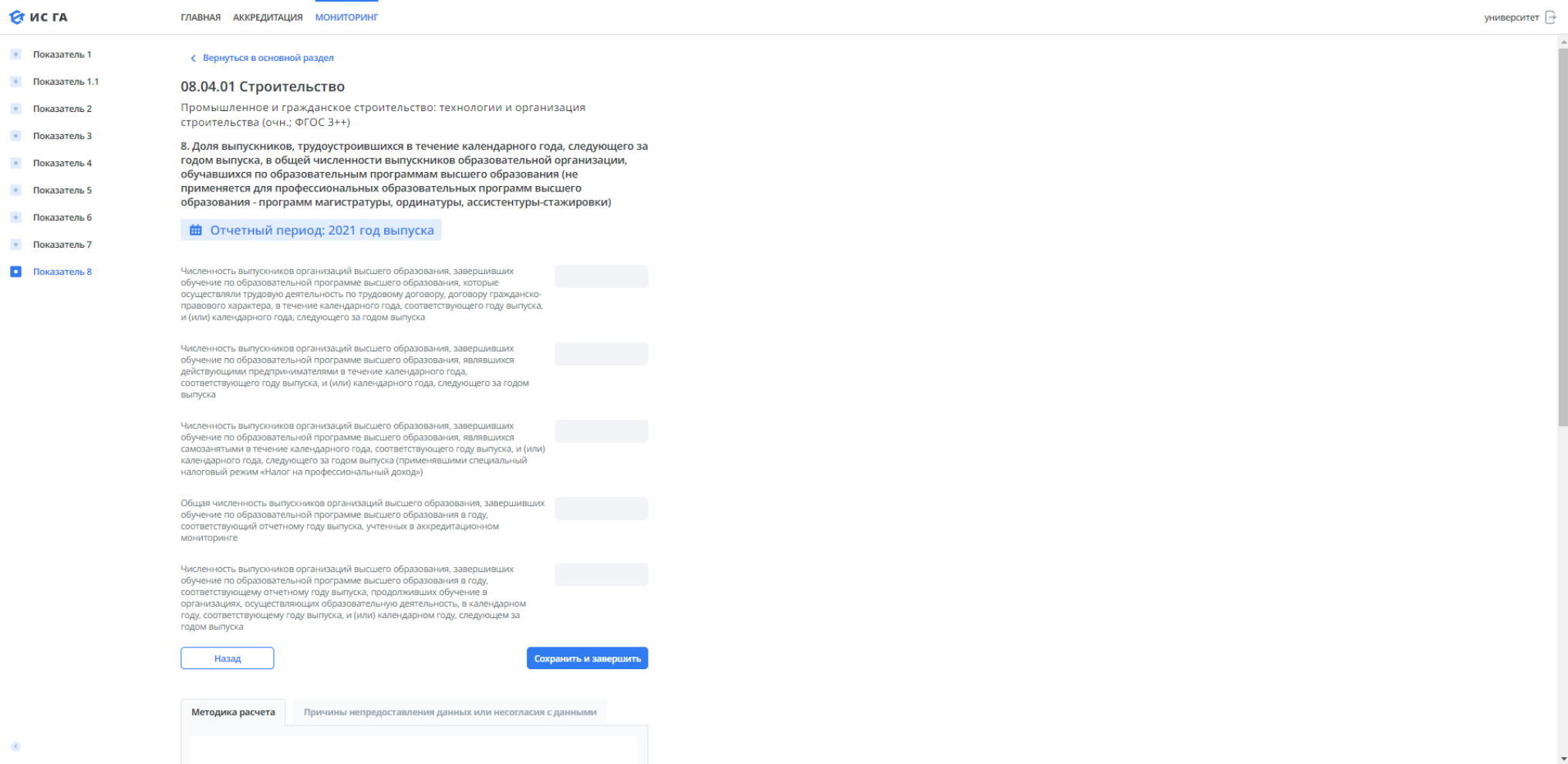

Шаг 13. Вкладка «Мониторинг», завершение внесения данных по процедуре мониторинга. После заполнения данных по образовательной программе Вам становится доступна кнопка «Отправить». Так же изначально Вам доступна кнопка «Предпросмотр» при нажатии на которую Вам предложат сохранить на компьютер отчет по заполненной образвовательной программе. Данный отчет служит для ознакомления со внесёнными значениями компонентов аккредитационных показателей. В конце документа расположено место для подписи руководителем ОО. В случае если все необходимые данные были Вами заполнены верно, данный документ предлагается подписать, отсканировать и загрузить в систему посредством кнопки «Отправить». После отправки Вами отчета по образовательной программе, редактирование ранее внесенных данных становится недоступно.

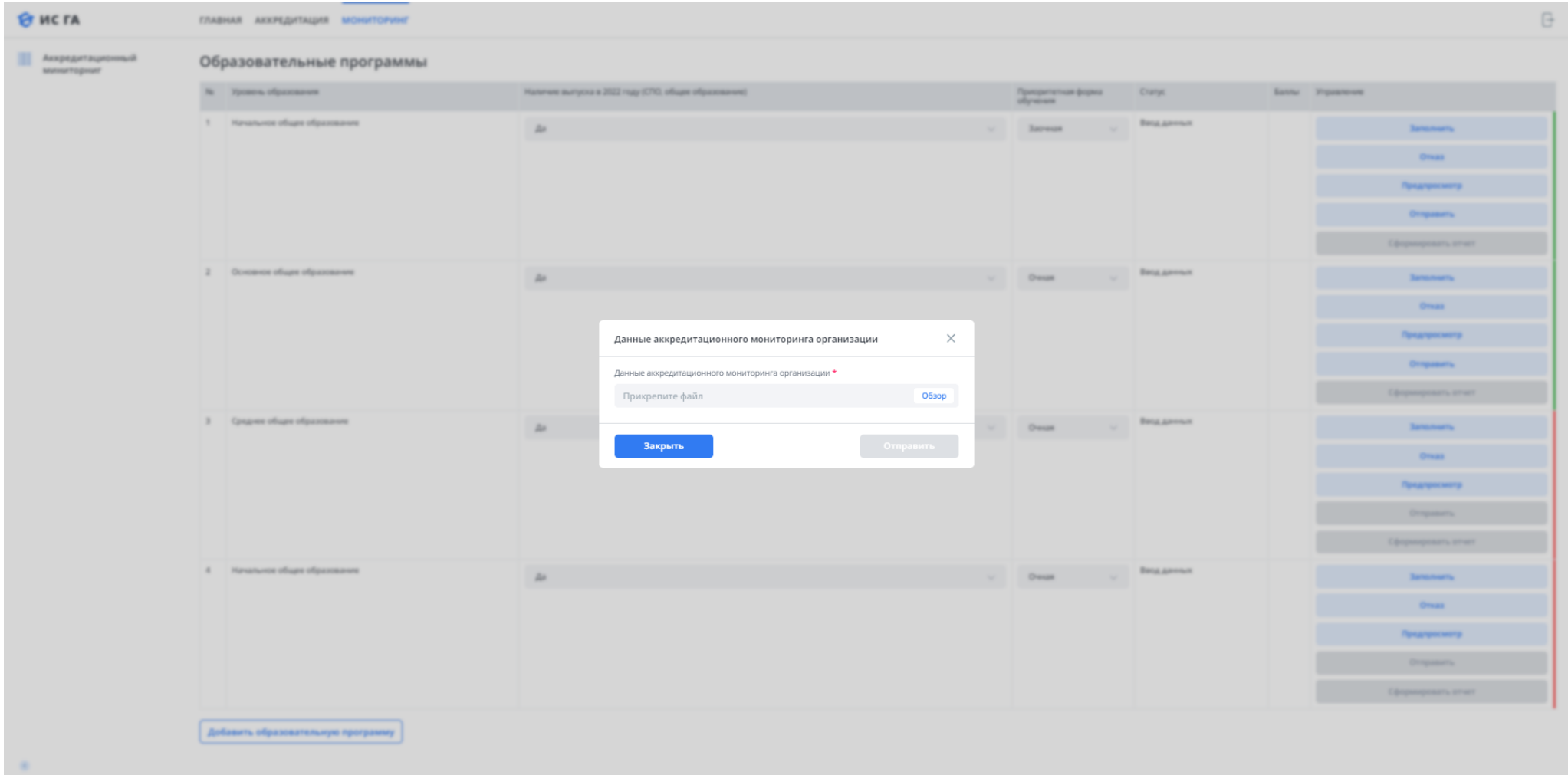